## **Hur signerar man en order?**

Välj **Mina** order för att gå vidare till orderlistan.

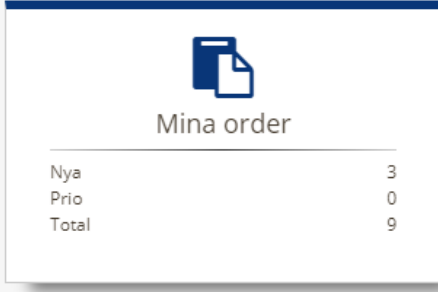

**Markera** den order som ska signeras. Välj **Fler val.** Tryck på **menypilen** för att expandera menyn. Välj alternativet **Checklista**.

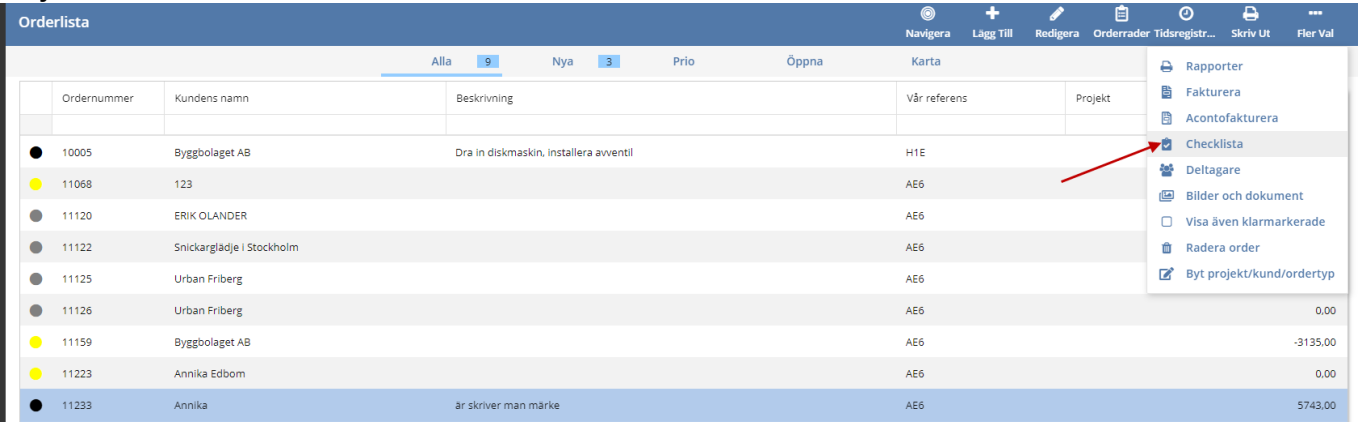

Markera aktuell checklista och fyll i uppgifterna. För att kunden ska skriva under klickar man på

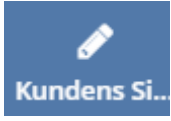

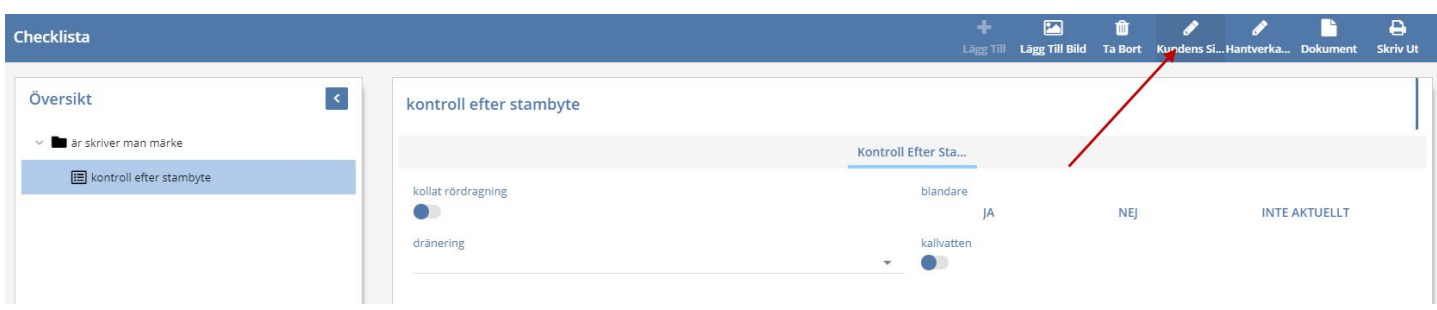

Be kunden signera och och komplettera med namnförtydligande i fältet under. **Spara** ändringar.